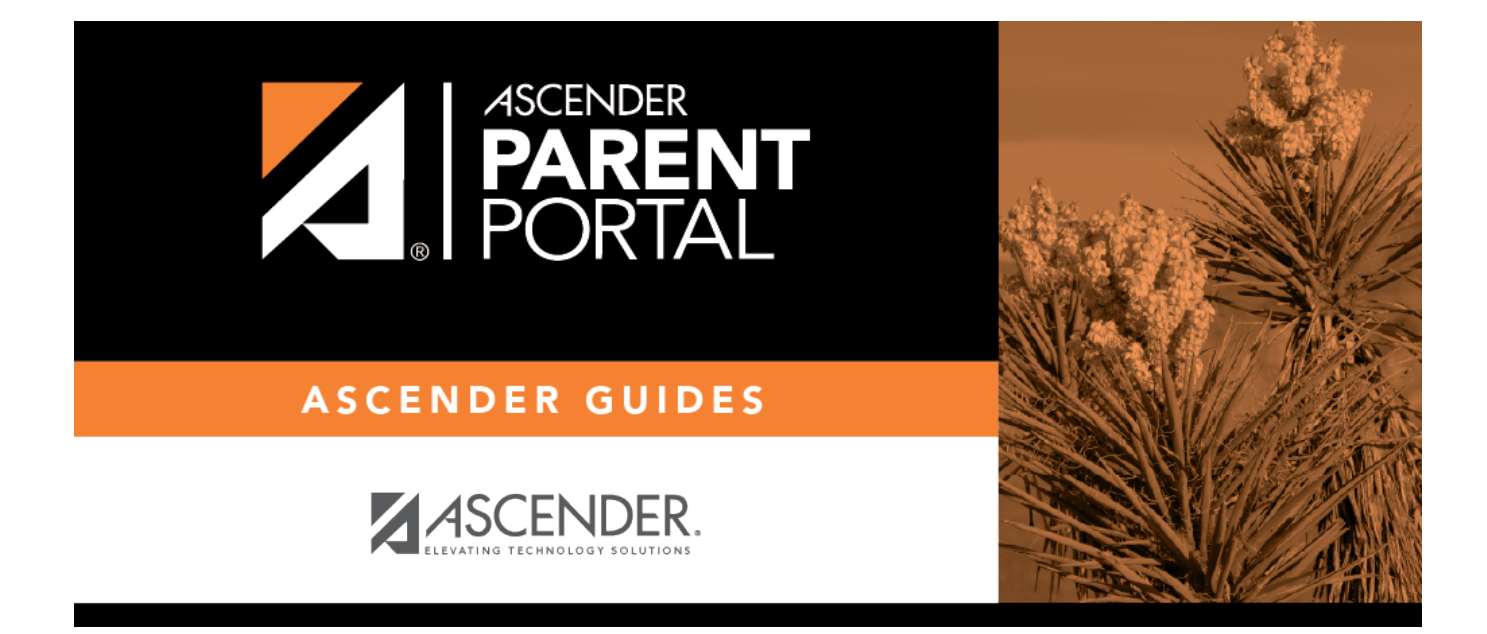

# **I. Vincular a un estudiante inscrito.**

#### **Table of Contents**

### **I. Vincular a un estudiante inscrito.**

#### *ASCENDER ParentPortal > Mi cuenta*

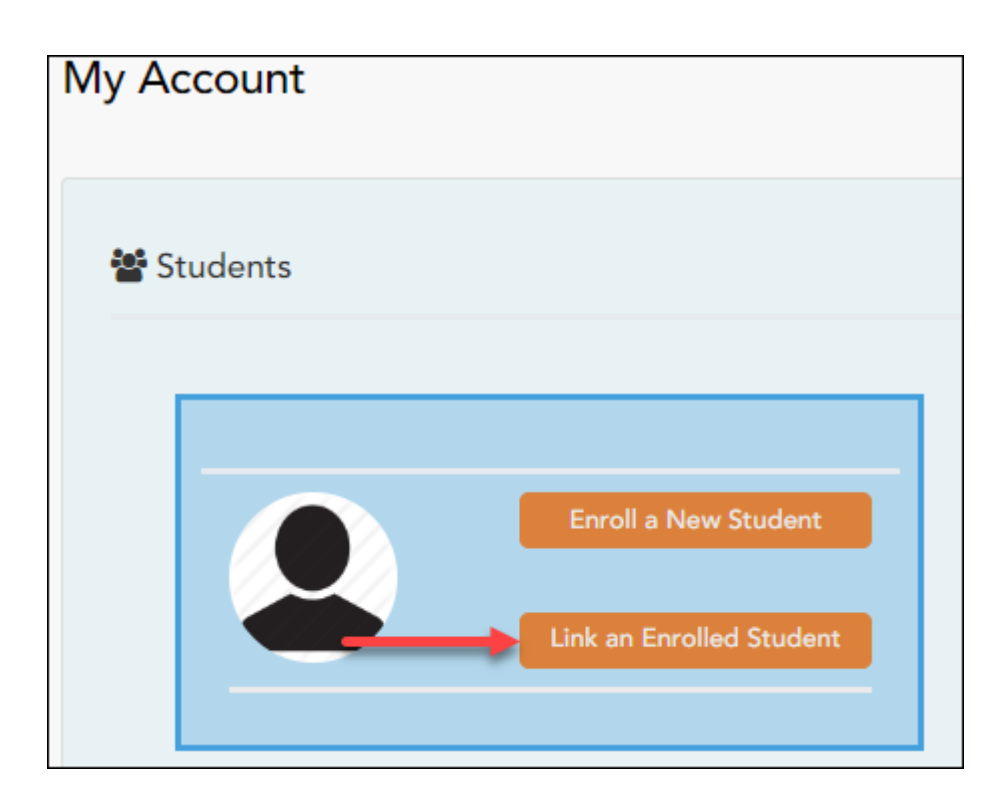

❏ Haga clic en **Vincular a un estudiante inscrito**.

Se abre una ventana nueva que le permite añadir un estudiante a su cuenta de ParentPortal.

PP

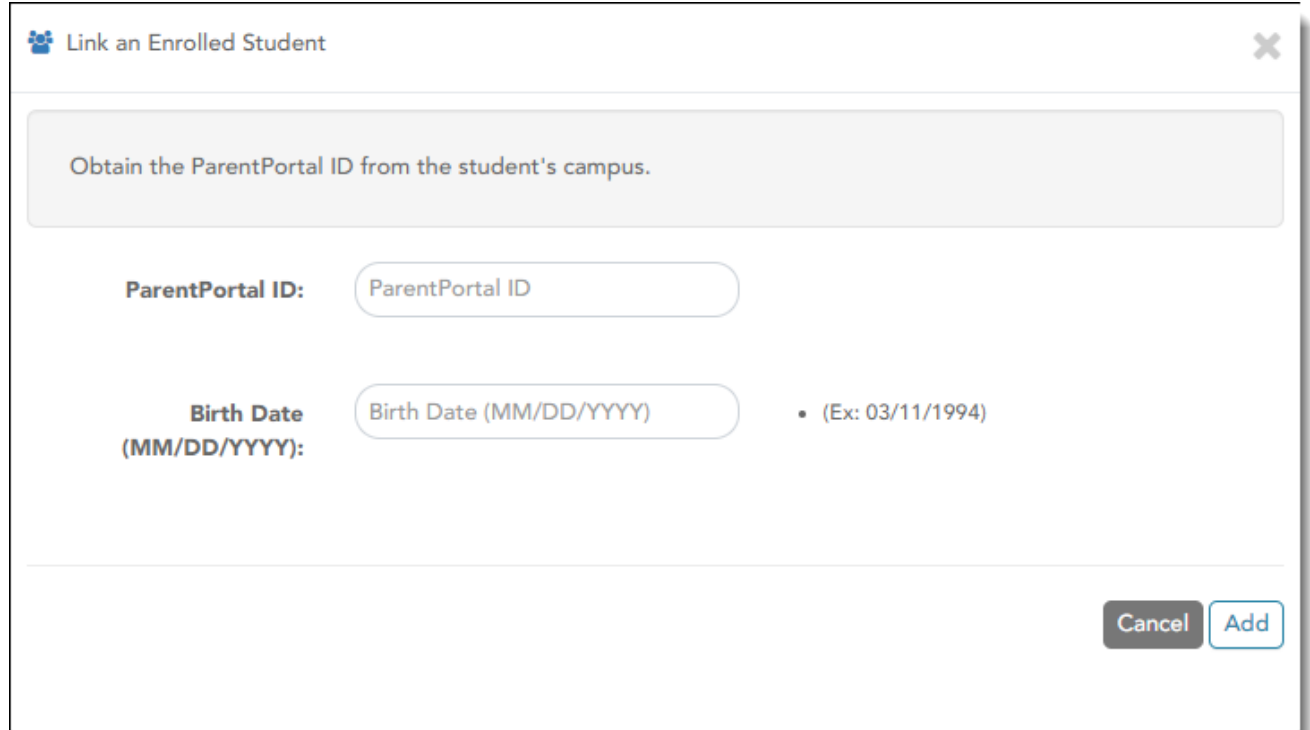

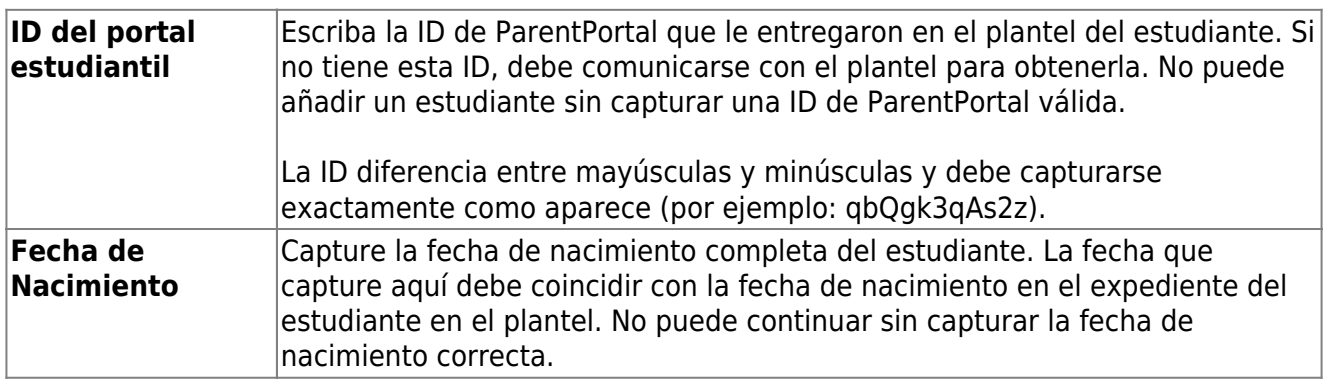

❏ Haga clic en **Añadir**.

Si añadió con éxito a su estudiante en su cuenta, el nombre del estudiante aparecerá en la página. Ahora podrá acceder a la información de su estudiante.

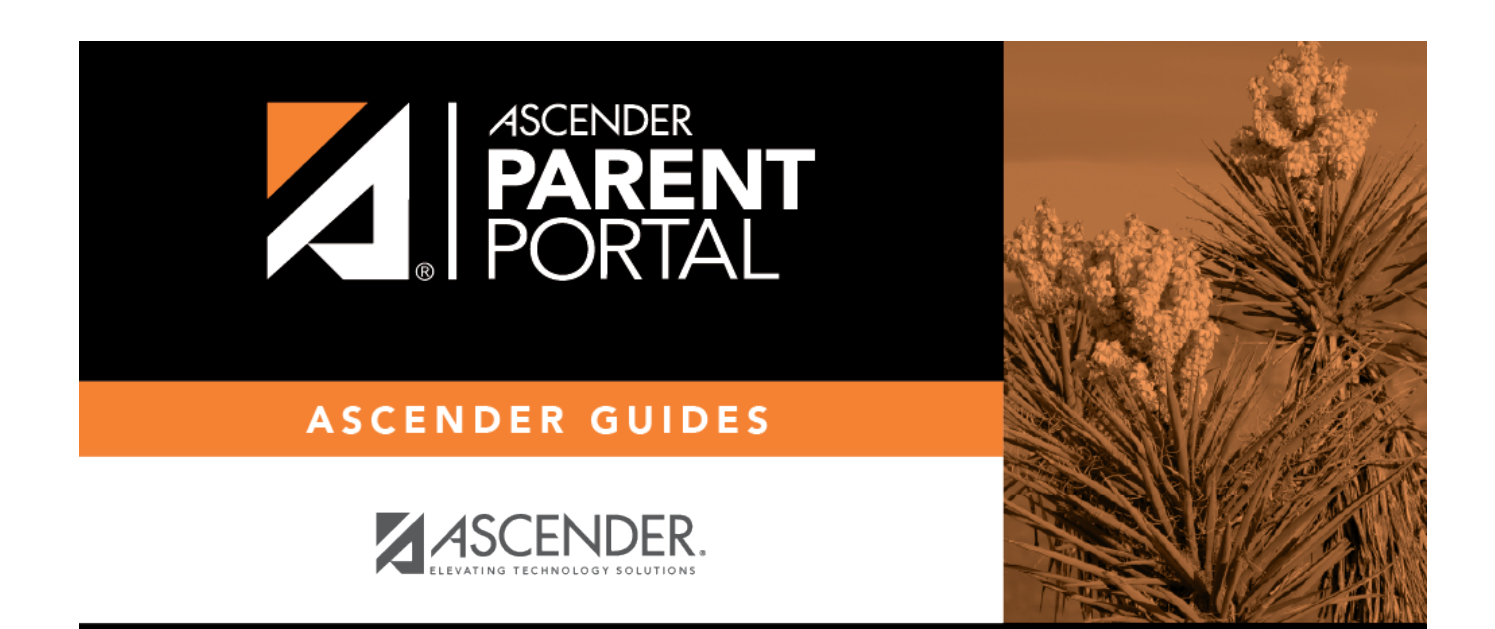

## **Back Cover**